# Adding and Editing Custom Attributes In 25Live

25Live allows you to add and edit custom attributes in the Master [Definitions](http://knowledge25.knowledgeowl.com/help/working-with-master-definitions-in-25live) section of the System [Settings](http://knowledge25.knowledgeowl.com/help/working-with-system-settings) area. Custom attributes allow you an unlimited ability to track additional data elements about events, locations, resources, organizations, and contacts.

# How To Access Master Definitions

#### Security Note

To access Master Definitions System Settings views, your 25Live user must have security permissions set in Series25 Group [Administration](http://knowledge25.knowledgeowl.com/help/permissions-in-series25-group-administration) for each of the types that you wish to access, including:

- Events: Administrative: 6.0 Manage Event Master Definitions
- **E** Event Requirement Notification Policy: Administrative: 7.0 Set Event Notification Policy
- Event Types: Administrative: 5.2 Manage Event Type Hierarchy
- Locations: Administrative: 10.2 Manage Location Master Definitions
- Resources: Administrative: 12.2 Manage Resource Master Definitions
- Organizations: Administrative: 15.4 Manage Organization Master Definitions
- Organization Ratings: Administrative: 15.6 Edit Organization Ratings
- **·** Organization Partition Preferences: Administrative: 15.8 Edit Organization Location Preferences
- Contacts: Administrative: 14.1 Manage Contact Master Definitions

If you would like any of the described settings changed for your user, contact your 25Live administrator.

### 1. Go to the System Settings View

The System Settings section is accessible from the More menu in the top [navigation](http://knowledge25.knowledgeowl.com/help/using-the-top-navigation-bar) bar.

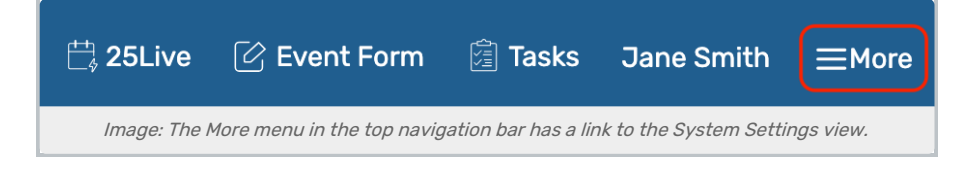

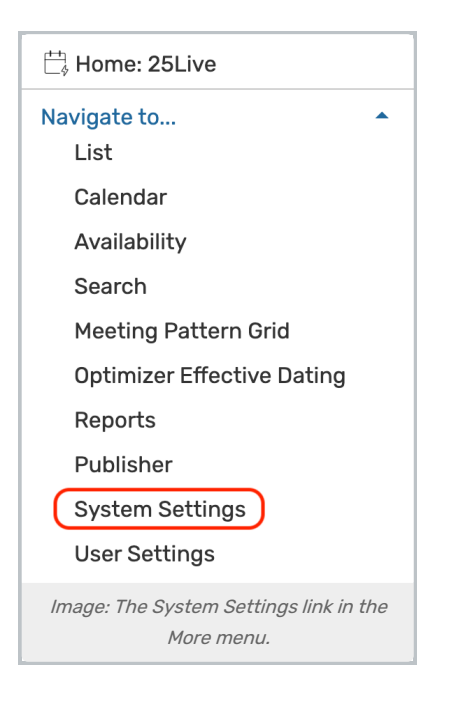

# 2. Tap or Click the Master Definitions Link

Use the menu link to go to the System Settings view, then open the Master Definitions section.

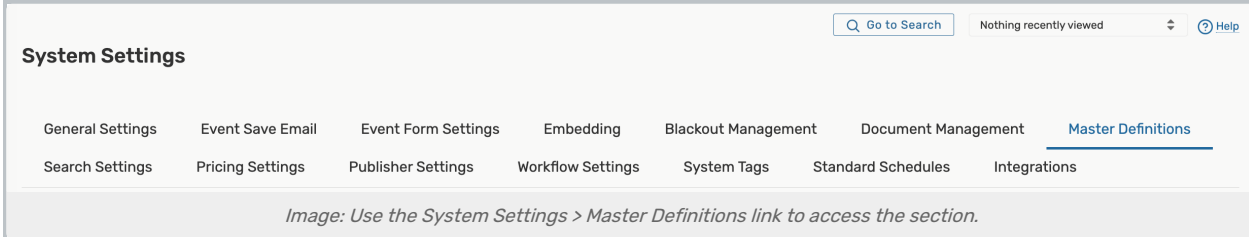

See Working With Master [Definitions](http://knowledge25.knowledgeowl.com/help/working-with-master-definitions-in-25live) for details on general navigation within the Master Definitions section and actions available to all types.

#### System-Supplied Master Definition Items

In addition to the Master Definition items you create, 25Live includes a number of system-supplied event master definition items marked "[SYSTEM]" and grayed out. These items can't be edited or deleted, but can be deactivated.

See Using [System-Supplied](http://knowledge25.knowledgeowl.com/help/using-system-supplied-event-master-definition-items) Event Master Definition Items for more information.

# How To Add Custom Attributes

î

### 1. Open a Specific Custom Attributes View

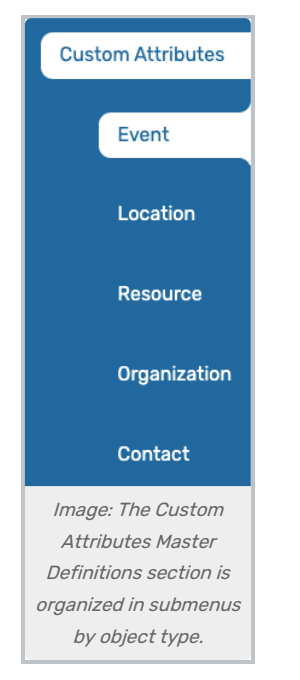

The Custom Attributes view within the Master Definitions section has submenus organized by object type:

- Event
	- Create custom attributes that allow users to provide additional needed event information
	- Give a visual hint, such as a dollar sign or a question mark, in the attribute label to indicate the type of data required; for example, Entrance Fee (\$) or High Risk Activity?
	- <sup>o</sup> Select the appropriate data type (see below)
- Location
	- Create custom attributes that allow users to provide additional needed location information
	- Give a visual hint, such as a dollar sign or a question mark, in the attribute label to indicate the type of data required; for example, Room Deposit (\$)
	- o Select the appropriate data type (see below)
- Resource
	- Create custom attributes that allow users to provide additional needed resource information
	- $\Box$ If you want to associate images with resources, see Inline Editing [Resource](http://knowledge25.knowledgeowl.com/help/inline-editing-resource-details) Details
	- Give a visual hint, such as a dollar sign or a question mark, in the attribute label to indicate the type of data required; for example, "Deposit for Use (\$)"
	- o Select the appropriate data type (see below)
- Organization
	- Create custom attributes that allow users to provide additional needed organization information
	- Give a visual hint to indicate the type of data required; for example, Web Site (URL)
	- o Select the appropriate data type (see below)
- Contact
	- Create custom attributes that allow users to provide additional needed contact information

### Copyright CollegeNET, Page 3

This content is intended only for licenced CollegeNET Series25 customers. Unauthorized use is prohibited.

- Give a visual hint, such as a dollar sign or question mark, in the attribute label to indicate the type of data required; for example, "First Aid/CPR Certified?<sup>"</sup>
- <sup>o</sup> Select the appropriate data type (see below)

### 2. Select a Type

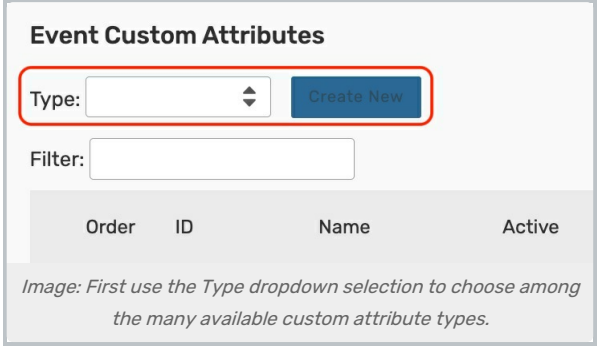

Before using the button to create a new custom attribute, you must select a Type using the dropdown menu.

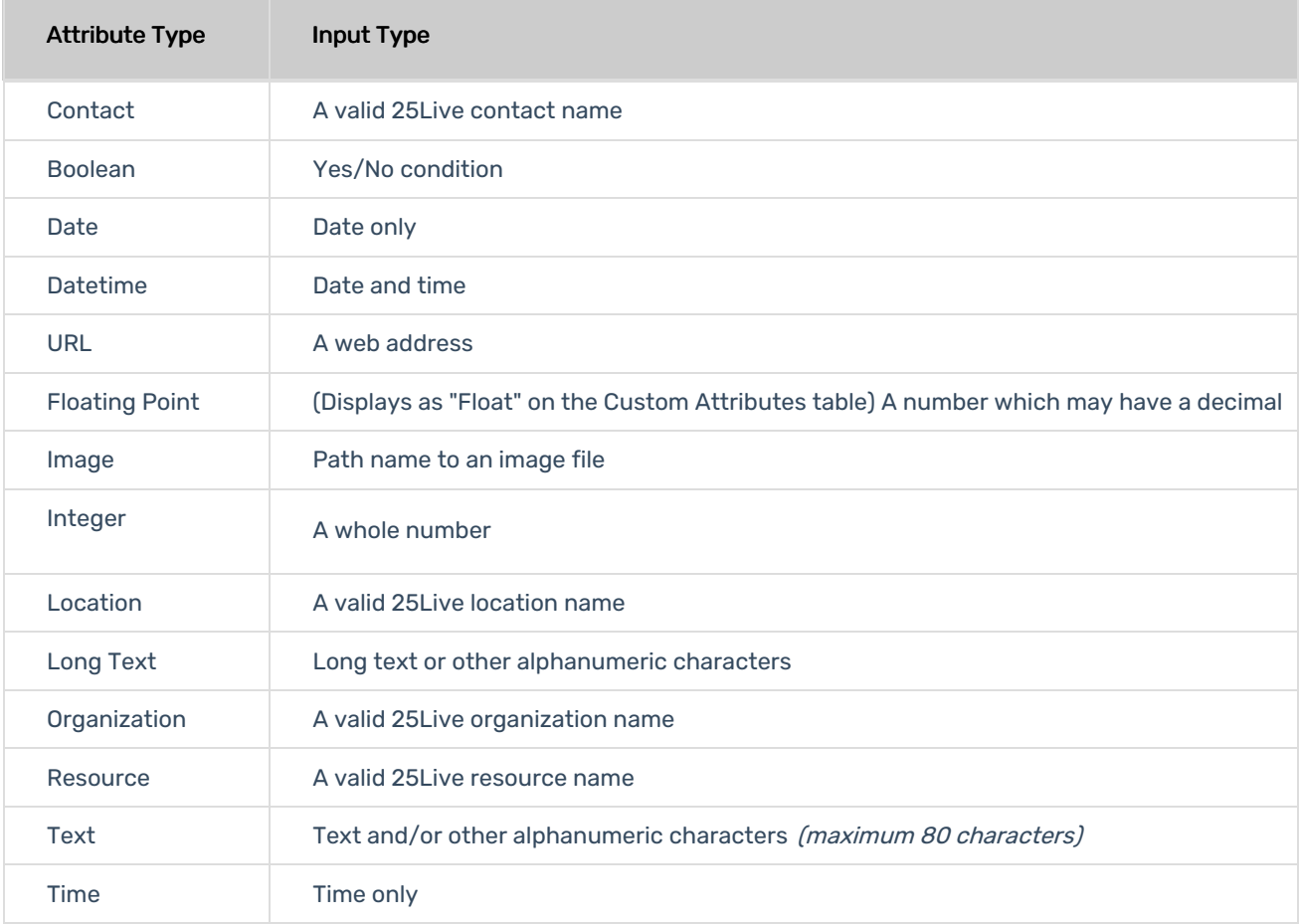

### 3. Use the Create New Button

To add a new custom attribute, use the Create New button to add a new custom attribute. Your new attribute will

appear at the top of the list.

### 4. Rename the New Custom Attribute

The new attribute will appear with a default name that includes its ID number. Use the edit icon  $($   $\heartsuit$  ) to rename the new custom attribute.

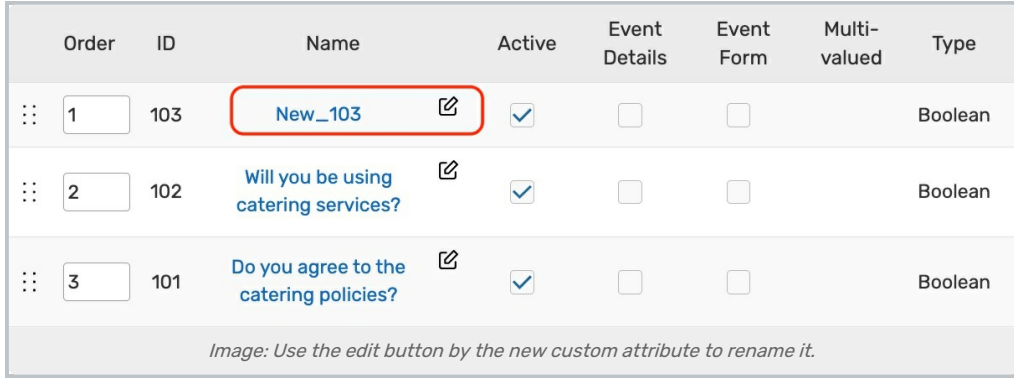

# Editing Custom Attributes

### Editing Actions for all Attribute Types

Every type of custom attribute allows you to edit the list or item. The editing options will vary by attribute type:

- Click and drag the symbol comprised of six dots to manually reorder items, or enter a new value in the Order column
	- Note: If you previously depended on the application to automatically sort required custom attributes to the top of the section, you must now manually set the order.
- The Id reflects the unique number for each attribute
- The **Name** reflects the label for each attribute
	- o Note: If you include a URL in the Name field, a clickable link will be created.
- Update the status of the attribute by checking or unchecking the Active box
- The Abridged checkbox controls if the item is only visible on an abridged list for users with limited permissions
- The Event Details option controls whether the attribute can be selected from event details pages
- The Event Form option determines whether the attribute can be selected from the event form
- The Type column shows what type of data the attribute accepts (text, date, image, file reference, etc)
- **Discrete Options** lets you add custom options to Text attributes
- The Tags column lets you add [System](http://knowledge25.knowledgeowl.com/help/working-with-system-tags) Tags for filtering and searching throughout 25Live
- The Usage button shows you where the attribute is currently used in 25Live (events, searches, etc)
- . Use the Report column to run the "Master Definition Usage Excel" report to export usage information
- You have the option to Delete the item (if it is not being used)

### Copyright CollegeNET, Page 5

This content is intended only for licenced CollegeNET Series25 customers. Unauthorized use is prohibited.

- o Note: If you delete or force delete a custom attribute without first checking if it's being used in other features (such as [event](http://knowledge25.knowledgeowl.com/help/event-form-rules-adding-conditional-rules-for-the-25live-event-form) form rules or event save email [scenarios](http://knowledge25.knowledgeowl.com/help/event-save-email-creating-copying-and-editing-scenarios)), you may cause errors, blank spaces in forms, etc. Please check carefully before deleting.
- Allow users to select multiple Discrete Options when using a Text Type attribute with the Multi-valued checkbox
- Force Delete the item (even if it's being used) and remove all references (available only to Administrators in the (-1) security group)

#### Use Caution With Force Delete

The option to "force delete" a master definition item should be taken with care. Be advised that some searches may no longer function as expected until you edit them to remove references.

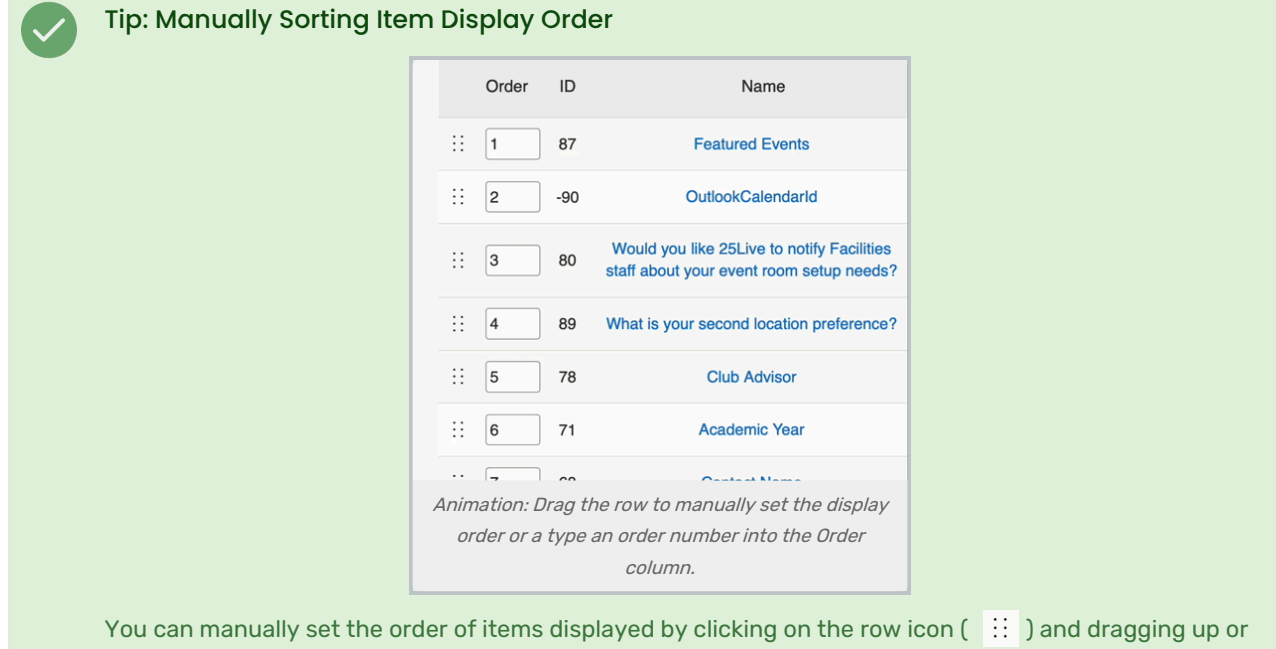

down.

In some master definition lists, you can also enter a numeric value in the Order column to immediately change the order.

Use the **Save Sort** button to save the order.

# Discrete Options for Event Custom Attributes

Text type event custom attributes have a special ability to add Discrete Options.

### 1. Open the Event Submenu Under Custom Attributes

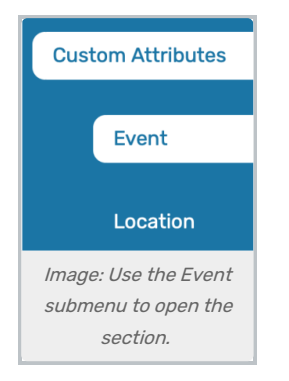

Go to the Custom Attributes > Event section.

### 2. Use the Show Button to Reveal Options

Any custom attribute that is of the type to allow discrete options will have a Show button next to it. Use the button to reveal the option actions.

## 3. Name and Arrange Options

Type a name for each option. Use the Add button again to add more. You can change the order of the options using the Move Up and Move Down buttons. Check the Multi-valued box to allow users to select more than one of the options when using the custom attribute.

When bulk editing custom attributes with discrete values, multiple options are available to edit.

# 4. Save Your Changes

Use the Save button to save and return to the Events Custom Attributes list.

÷

### Reminder: Custom Attributes Need to Be Mapped

To show custom attributes when users are creating events, they must be associated with either:

- An [Event](http://knowledge25.knowledgeowl.com/help/adding-and-editing-event-types-in-25live) Type in System Settings
- Logic within [Event](http://knowledge25.knowledgeowl.com/help/event-form-rules-adding-conditional-rules-for-the-25live-event-form) Form Rules